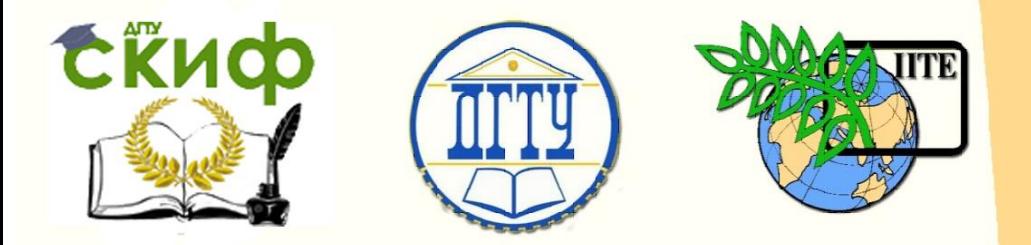

ДОНСКОЙ ГОСУДАРСТВЕННЫЙ ТЕХНИЧЕСКИЙ УНИВЕРСИТЕТ

УПРАВЛЕНИЕ ЦИФРОВЫХ ОБРАЗОВАТЕЛЬНЫХ ТЕХНОЛОГИЙ

Кафедра «Инженерная и компьютерная графика»

## **Методические указания к лабораторной работе по дисциплине «Инженерная и компьютерная графика»**

# **«Геометрические построения в двумерной среде»**

Авторы Чередниченко О.П. Лавренова Т.В. Филоненко Л.А.

Ростов-на-Дону, 2023

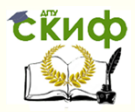

## **Аннотация**

«Тип электронного ресурса» предназначен для студентов всех форм обучения технических направлений

## **Авторы**

Доцент кафедры ИиКГ, канд. техн. наук, О.П. Чередниченко

Старший преподаватель кафедры ИиКГ, Т.В. Лавренова

Старший преподаватель кафедры ИиКГ, Л.А. Филоненко

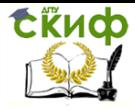

## **Оглавление**

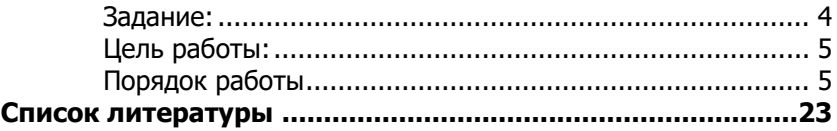

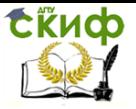

### <span id="page-3-0"></span>**Задание:**

- построить на формате А4 изображение детали Стойка
- ознакомиться с теми дисциплины «Инженерная и компьютерная графика»:
	- Геометрические построения.
	- Правила простановки размеров на чертежах.
	- Оформление чертежей (форматы, масштабы, линии, шрифты чертежные).

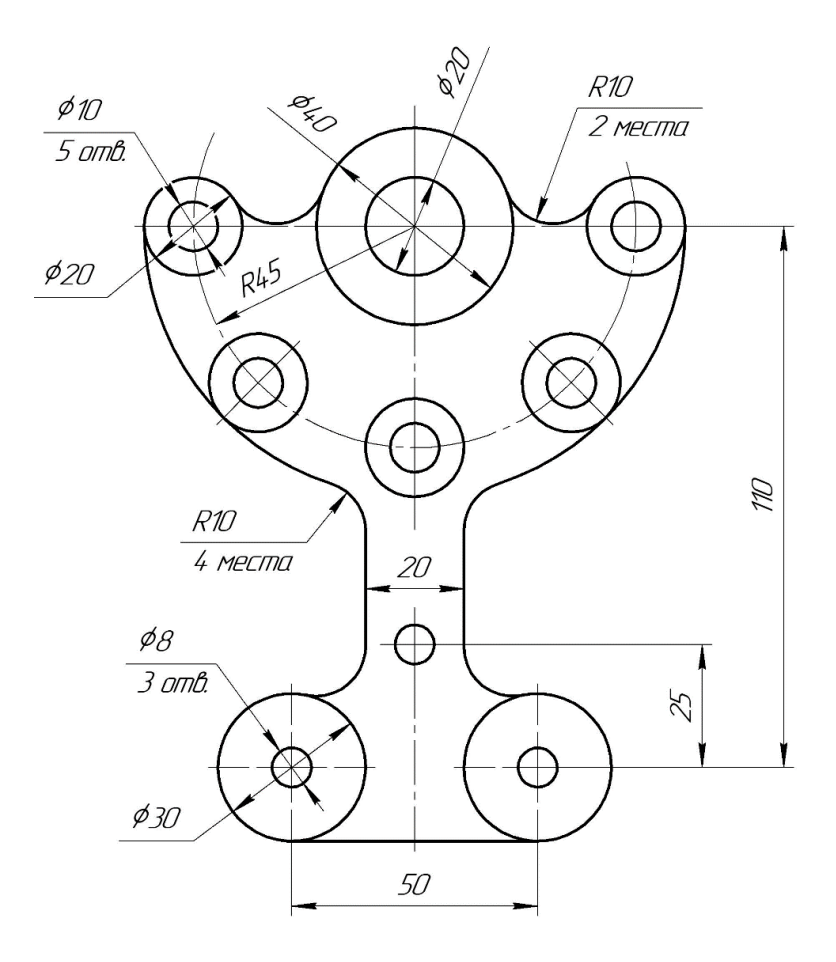

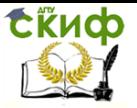

## **Цель работы:**

- <span id="page-4-0"></span> Ознакомиться с интерфейсом двумерной среды построения изображений в используемой системе автоматизированного проектирования (САПР)
- овладеть приемами построения и редактирования графических примитивов и объектов – прямых, отрезков, окружностей и дуг заданным типом линий;
- освоить приемы обеспечения точности геометрических построений;
- ознакомиться с правилами простановки размеров и оформления технических чертежей в двумерной среде графической САПР.

## **Порядок работы**

<span id="page-4-1"></span>1. Загрузить систему. Создать файл **Файл/ Создать/ Чертеж**

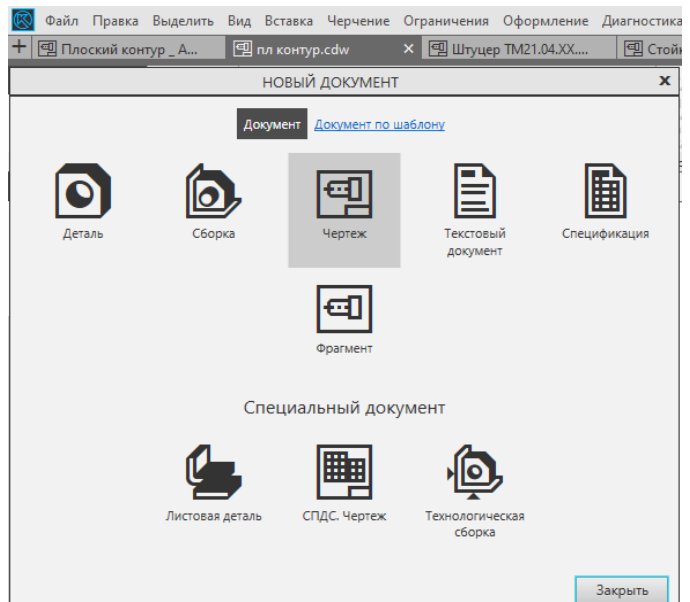

2. Заполнение основной надписи. При сохранении чертежа имя файла автоматически берется из основной надписи,

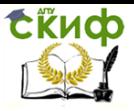

поэтому необходимо предварительно её заполнить (перед первым сохранением)

2.1. Разместите курсор в поле основной надписи. Далее необходимо активировать основную надпись двойным щелчком правой клавишей мыши (ПКМ) и увеличить эту зону вращением колесика мыши

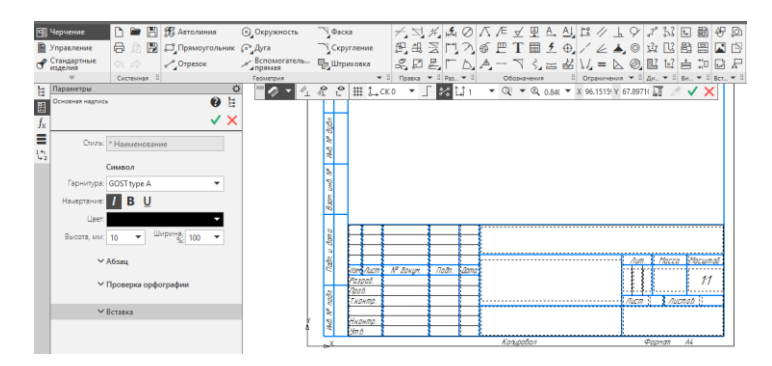

2.2. Заполните основную надпись своими данными. По окончании завершите команду, нажав на зеленую галочку.

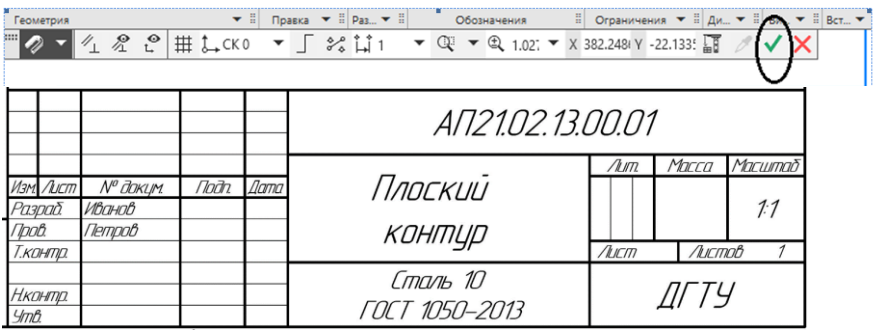

2.3. Заполнить графу **Материал**.

### **1-й вариант**

Двойным щелчком в зоне Материал вызывается библиотека выбора сортамента.

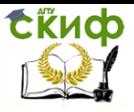

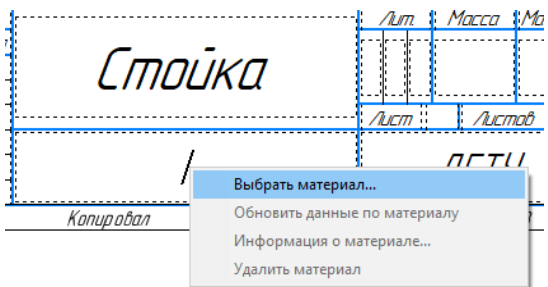

## **2-й вариант**

Рассмотрим еще один, упрощенный вариант заполнения этой графы.

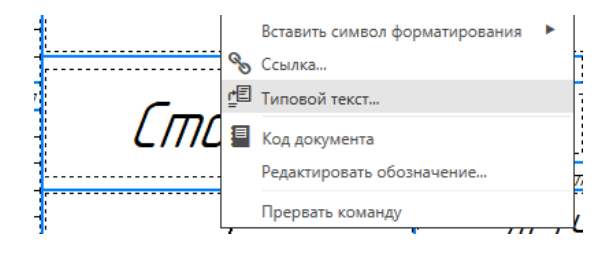

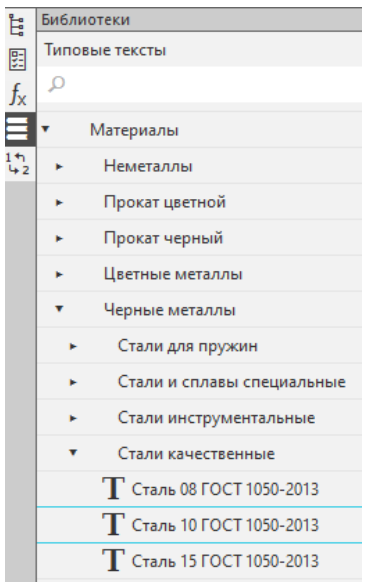

Разместите курсор в графе «Материал», вызовите контекстное меню, нажав ПКМ, в нем выберите пункт «Типовой текст…»/ Материалы/ Черные металлы/ Стали качественные/ Сталь 10 (двойной щелчок отправляет запись в зону «Материал»)

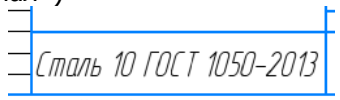

Нажатием Enter после «10» можно получить двустрочную надпись

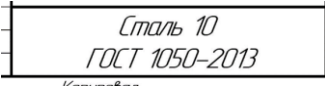

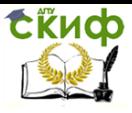

Подтвердите ввод информации – нажмите зеленую галочку

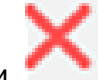

и завершите команду выбором кнопки .

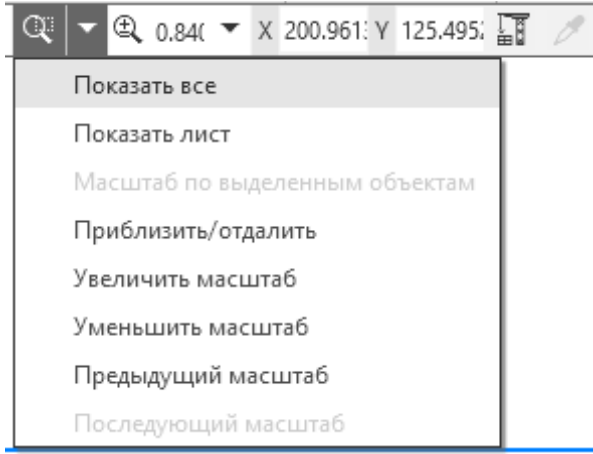

2.4. Выведите на экран весь формат: выберите из списка команд просмотра «Показать все»

2.5. Сохраните файл. Обратите внимание на **Имя файла**.

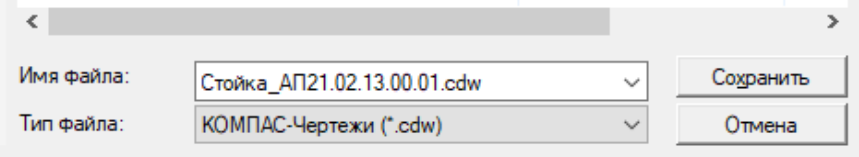

#### 3. **Построение чертежа**

Разметить положение вида на листе формата, используя вспомогательные прямые из блока команд «Геометрия»

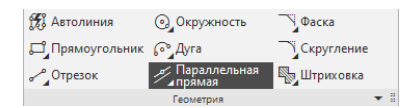

**Вспомогательные прямые не выводятся на печать, используются для предварительных построений, имеют стиль Вспомогательная, стиль этих линий поменять нельзя.**

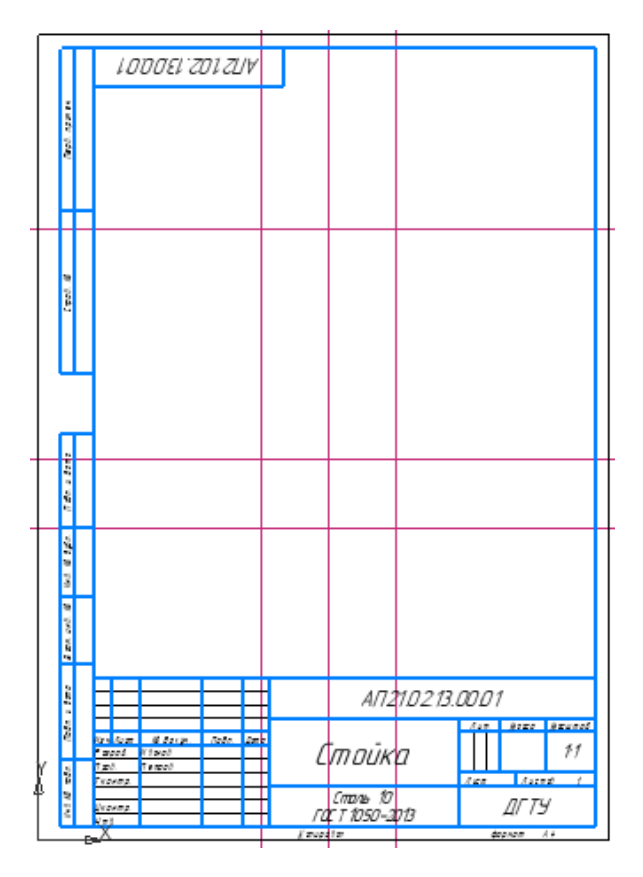

3.1. Построить базовые вертикальную и горизонтальную линии

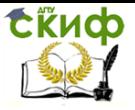

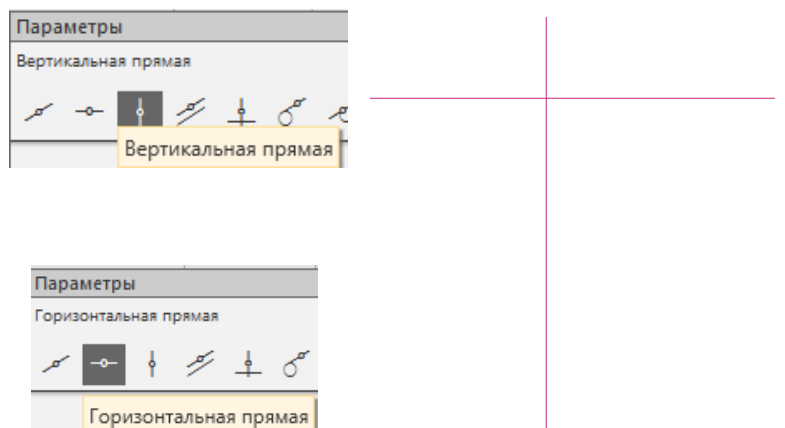

3.2. Построить параллельные вспомогательные прямые относительно горизонтальной прямой на расстояниях 110 и 25 мм.

Порядок действий:

укажите горизонтальную линию;

 переместите курсор в сторону построения параллельной линии (вниз);

 введите расстояние между линиями в поле Расстояние;

зафиксировать фантом щелчком мыши.

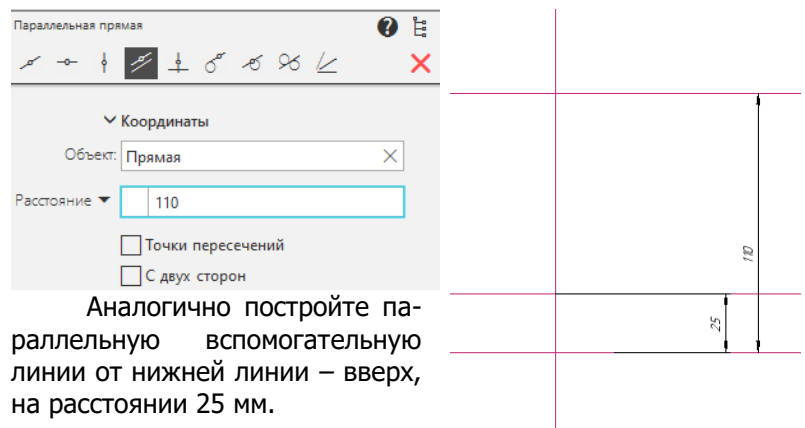

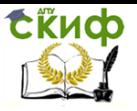

3.3 Построить параллельные прямые относительно от вертикальной прямой – на расстоянии 50 (по 25 мм на сторону), выбрать галочкой опцию «С двух сторон»

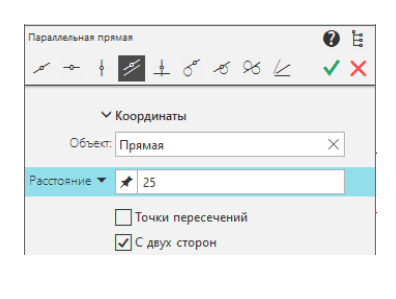

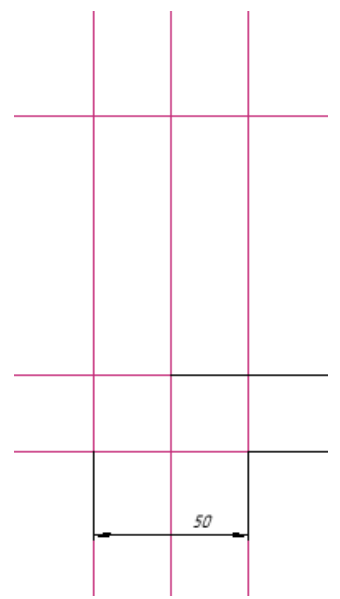

3.4. На пересечениях вспомогательных прямых построить три окружности диаметром 8 мм

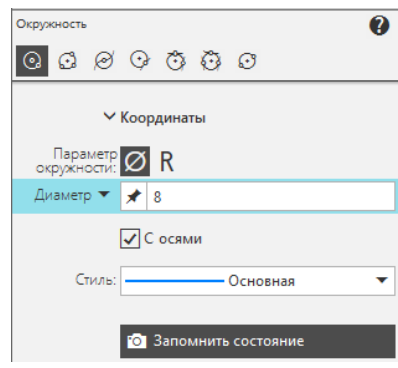

В режиме «Запомнить состояние» можно зафиксировать диаметр и указанием мыши разместить центры одинаковых окружностей.

Аналогично построить остальные окружности диаметром 30, 20 и 40 мм

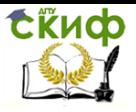

3.5. Построение отверстий с помощью операции **Копия по окружности**.

Необходимо построить пять концентричных окружностей диаметром 10 и 20 мм, которые располагаются на штрихпунктирной дуге радиусом 45 мм.

3.5.1. Задать разметочную штрихпунктирную линию радиусом R45 для размещения массива отверстий

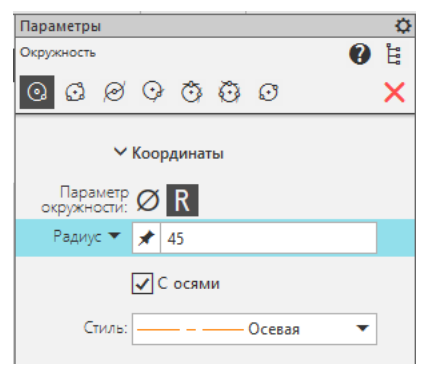

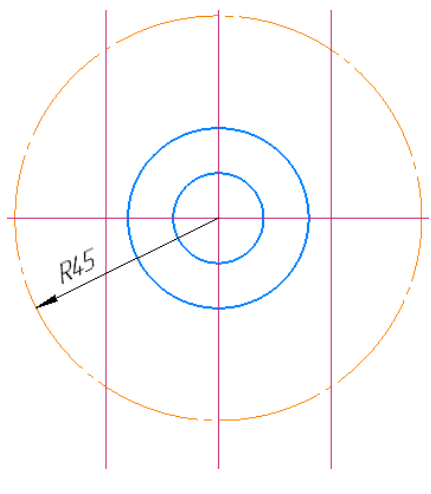

3.5.2. Построить окружности основным типом линии диаметром 10 мм без осей, а 20 мм - с осями.

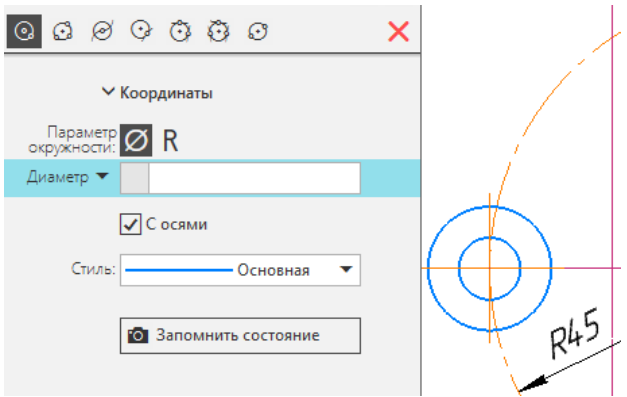

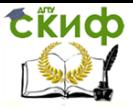

На чертеже должна остаться одна центровая линия окружности 20 мм - пересекающая разметочную дугу. Для этого требуется разрушить блок центровых линий и удалить вертикальную ось.

 выделить центровые линии окружности 20 мм, ПКМ вызывать контекстное меню, выбрать команду «Разрушить», удалить вертикальную линию.

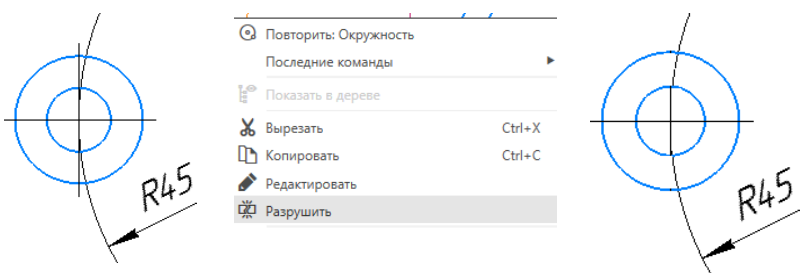

3.5.3. Используя команду **Копия по окружности**, построить пять одинаковых элементов (окружностей)

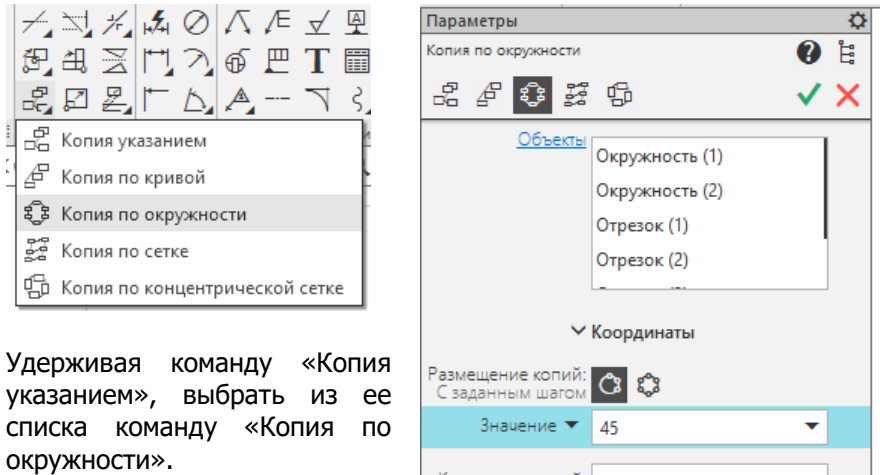

Ознакомиться с меню команды.

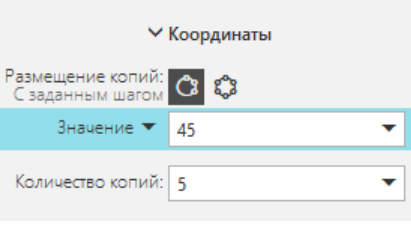

Управление цифровых образовательных технологий

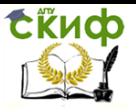

#### Инженерная и компьютерная графика

В качестве объектов копирования выбрать окружности 10 и 20 мм и их горизонтальную ось.

Размещаем 5 элементов по дуге радиусом 45 мм.

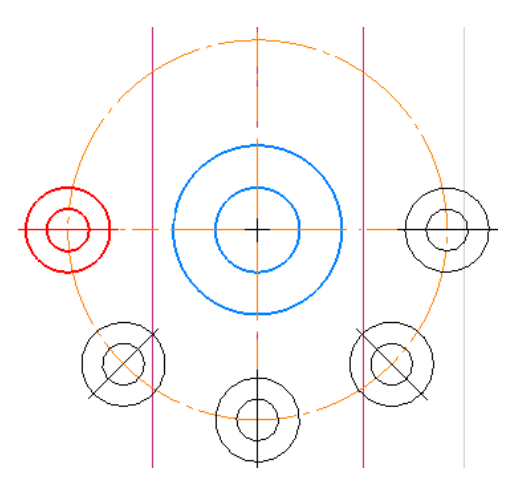

3.5.4. Построить дугу. Положительное направление дуги определяется направлением против часовой стрелки.

- ெ. Ayra
- указать команду
	- задать центр дуги (точка 1)
	- указать начальную точку построения (точка 2)
		- указать конечную точку построения (точка 3)

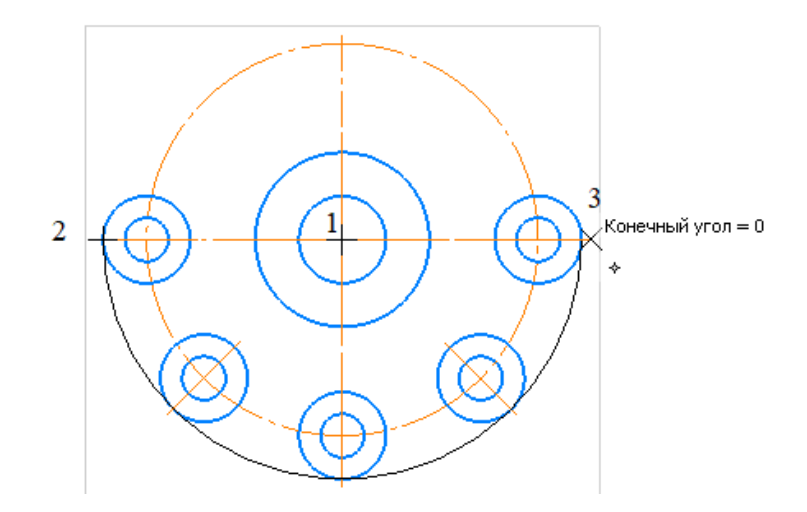

3.5.5. Удалить верхнюю часть разметочной, штрихпунктирной окружности:

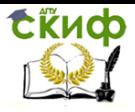

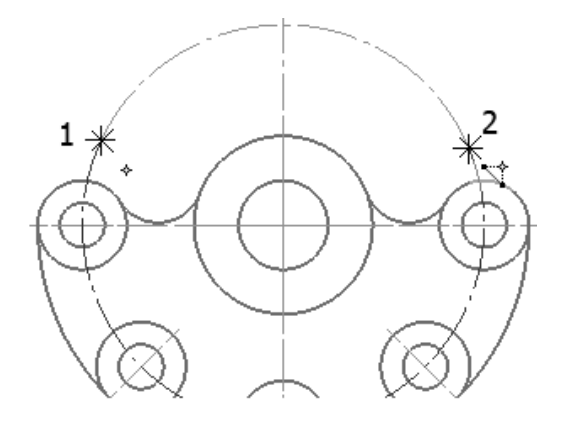

Ж. Разбить кривую

- выбрать команду Разбить кривую;
- указать точку 1, затем точку 2;
- удалить часть окружности, разбитую точками 1 и 2

4. Построить сопряжения

### 4.1. В команде «Окружность» выберите Окружность, касательная к двум кривым

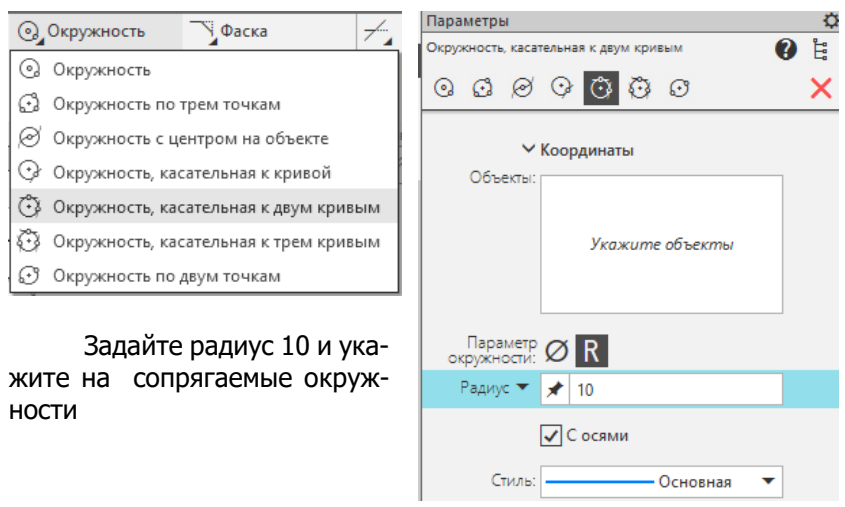

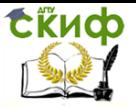

Выберите требуемую окружность и командой «Усечь кривую» удалите ее верхнюю часть

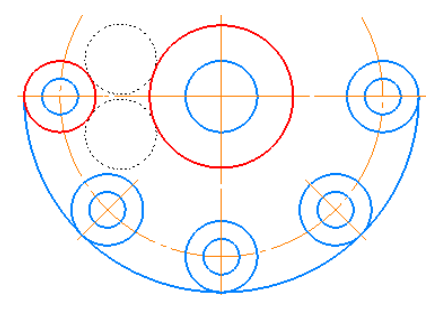

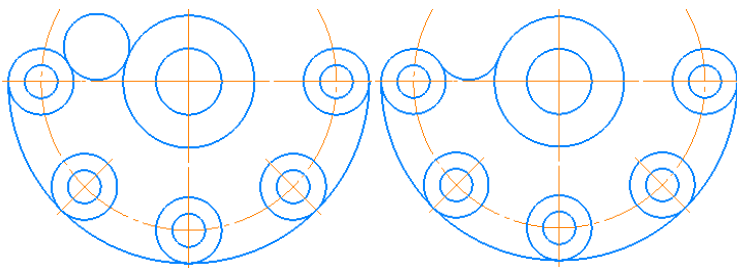

- 4.2. Выполнить аналогичное построение с другой стороны
- 5. Построение основания фигуры
	- 5.1. Построить касательную линию основания

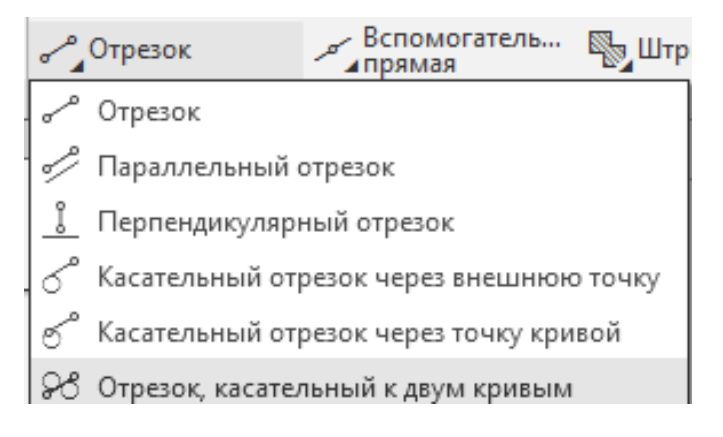

- удерживая команду «ОТРЕЗОК», выбрать «Отрезок, касательный к двум кривым»;
- указать на окружности и из четырех предлагаемых программой вариантов, выбрать требуемый отрезок

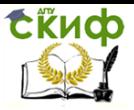

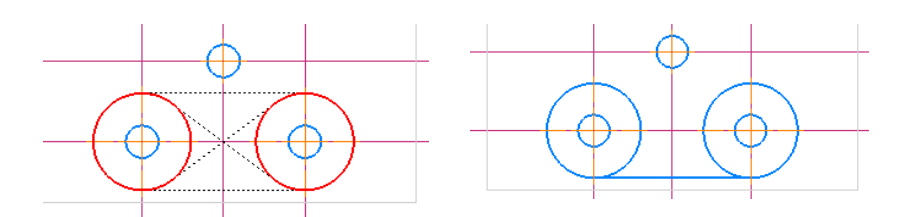

5.2. Построить параллельные прямые относительно вертикальной оси симметрии на расстоянии 10 мм. (см. п. 3)

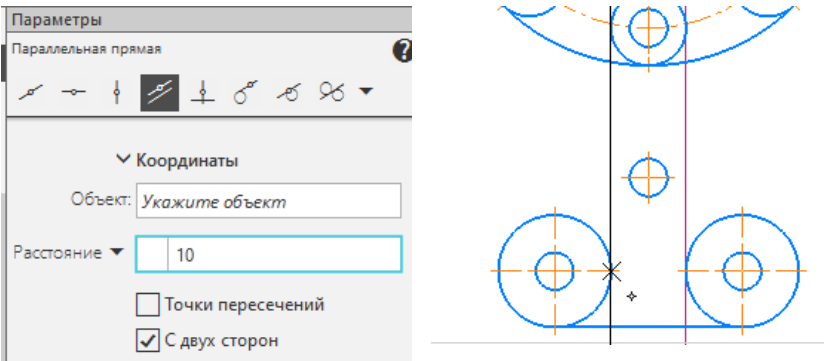

5.3. Навести сплошные основные линии командой «**Отрезок**» и скруглить переходы радиусом 10 мм

Выберите команду **Скругление**

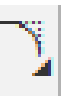

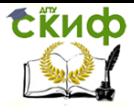

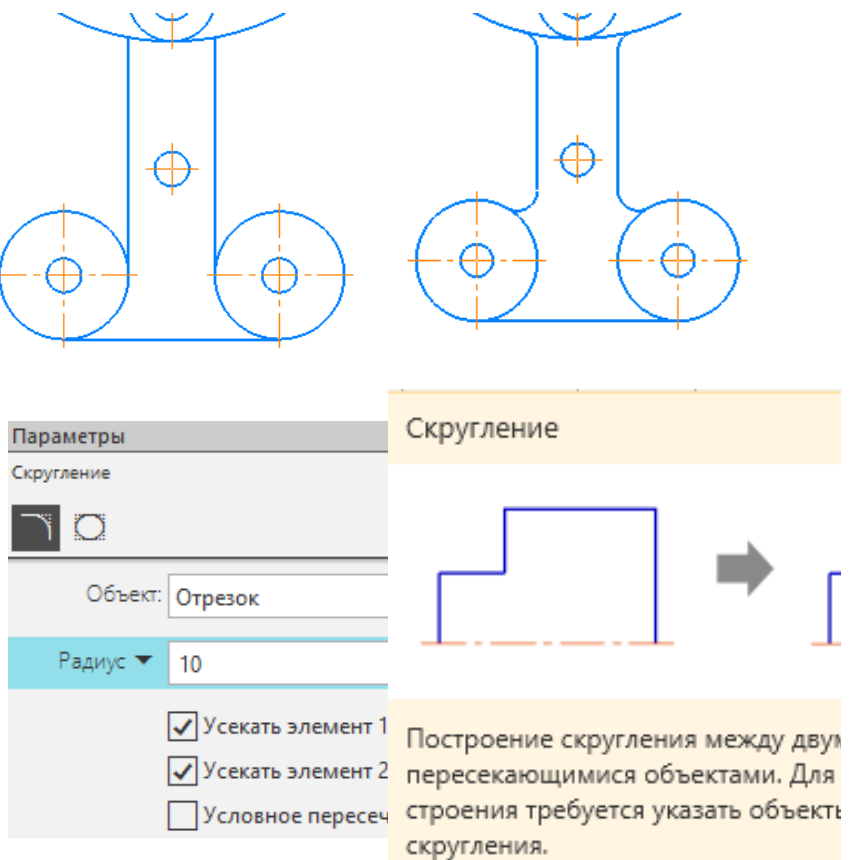

Обращайте внимание на усечение выбираемых элементов (один или оба)

5.4. Удалите вспомогательные кривые. Из строки выпадающего меню выберите «Черчение»/ «Удалить вспомогательные кривые и точки»

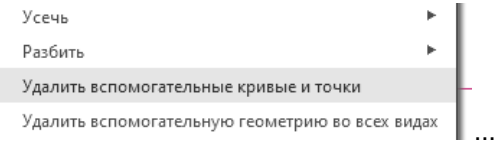

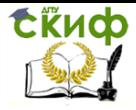

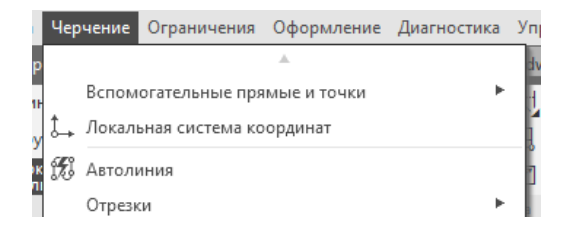

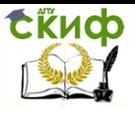

### 6. Проставить размеры.

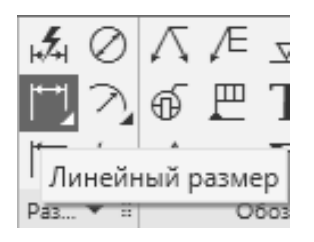

#### Ознакомьтесь с командами панели «**Размеры**»

Линейный размер всегда параллелен стороне (отрезку) объекта. При необходимости следует выбирать тип размера: параллельно, вертикально или горизонтально, см. примеры).

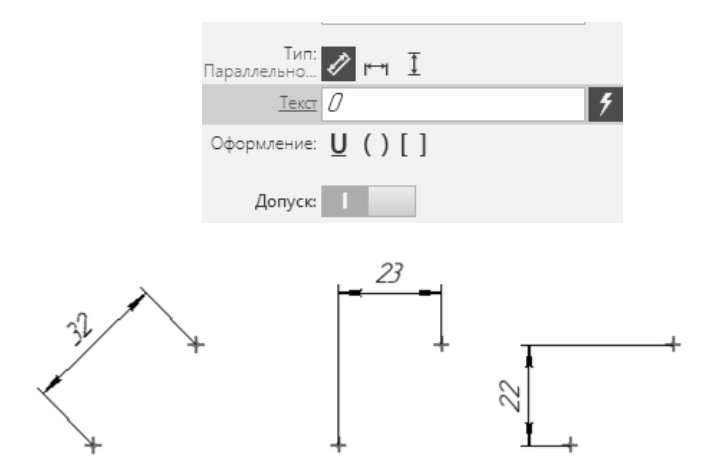

Чтобы проставить линейный размер, выполните следующие действия:

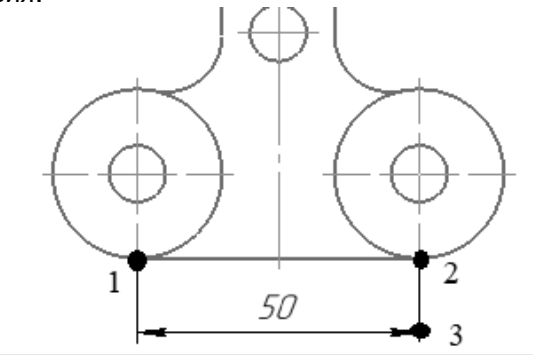

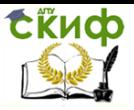

Задайте точки привязки размера — точки выхода выносных линий. Для этого в графической области укажите поочередно точки (1) и (2); затем укажите точку, определяющую положение размерной линии (точка 3).

Размеры нескольких одинаковых элементов изделия (отверстия, фаски, пазы) наносят один раз с указанием количества этих элементов (можно под полкой линии – выноски). Двойным щелчком на текстовое значение размера активировать **Панель редактирования** и добавить подстрочную надпись «5 отв.».

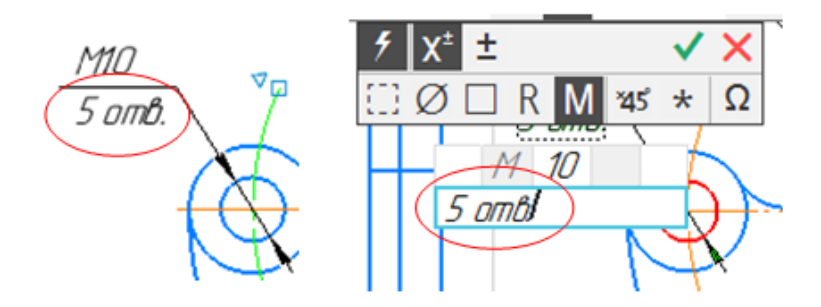

7. Сохранить чертеж.

С целью последующего импорта изображения желательно сохранить чертеж и в формате JPEG: Файл/ Сохранить как/ JPEG

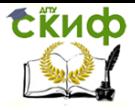

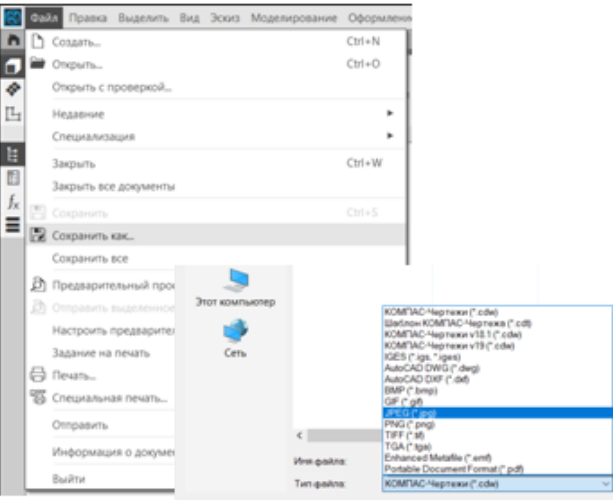

Измените настройки записи в новый формат (это увеличит размер файла, но повысит качество изображения).

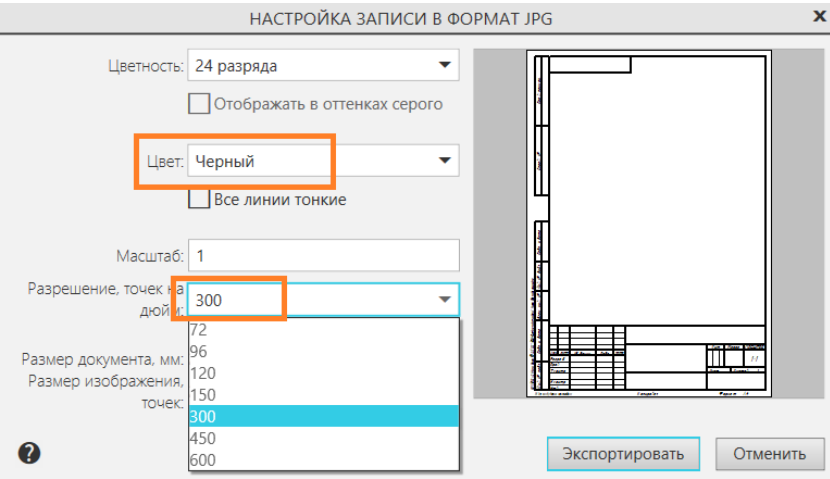

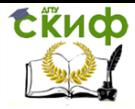

<span id="page-22-0"></span>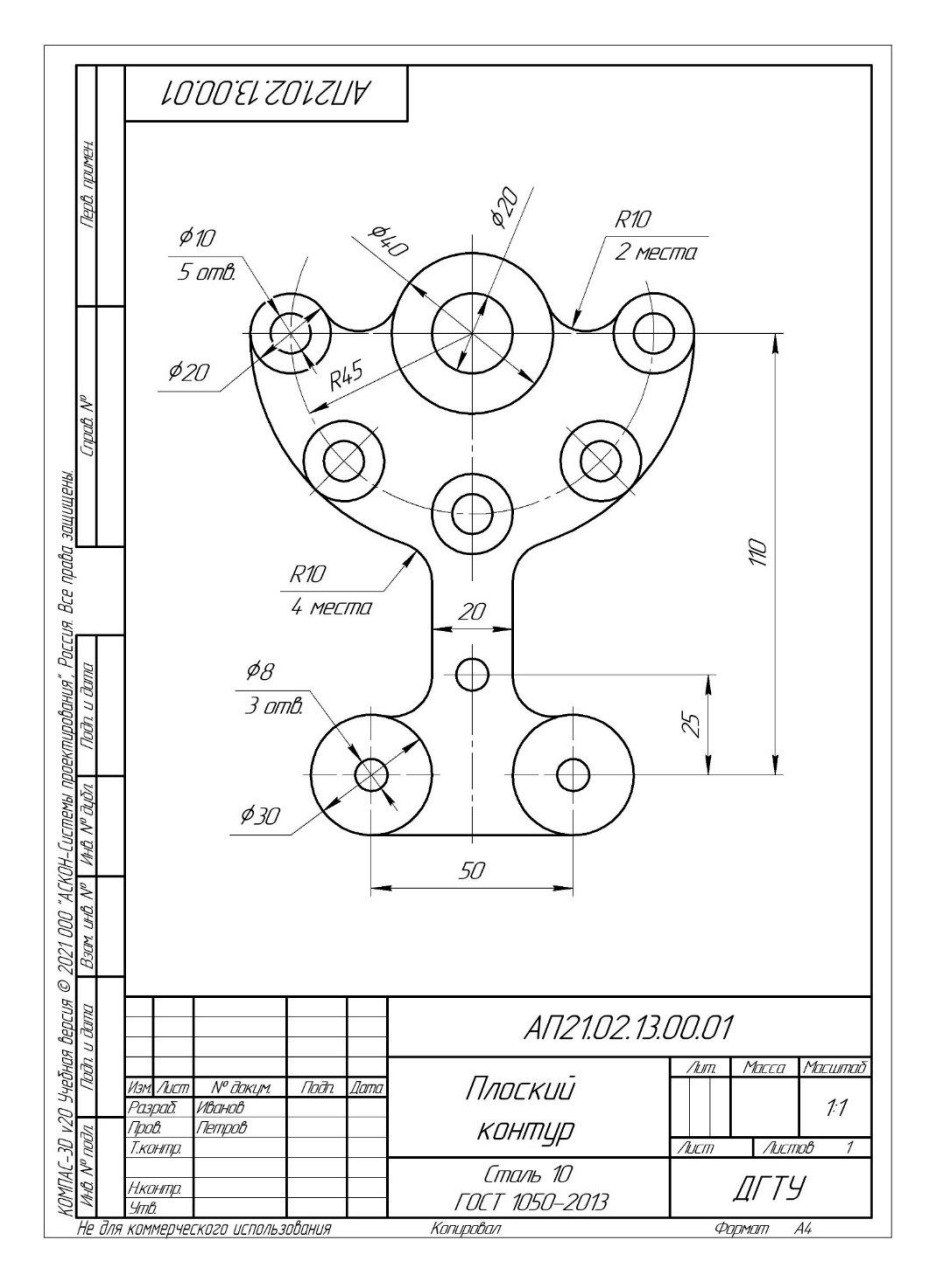

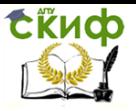

### **СПИСОК ЛИТЕРАТУРЫ**

1. Чекмарев А.А., Осипов В.К. Справочник по машиностроительному черчению Изд.: [НИЦ ИНФРА](https://infra-m.ru/catalog/?arCatalogFilter_53=3632373061&set_filter=%D0%9F%D0%BE%D0%BA%D0%B0%D0%B7%D0%B0%D1%82%D1%8C)-М.,2023

2. ГОСТ 2.307-2011 Единая система конструкторской документации (ЕСКД). Нанесение размеров и предельных отклонений.

3. ГОСТ 2.305—2008 Единая система конструкторской документации. Изображения — виды, разрезы, сечени[я](https://docs.cntd.ru/document/1200045443)

4. ГОСТ 2.104-[2006 Единая система конструкторской доку](https://docs.cntd.ru/document/1200045443)[ментации \(ЕСКД\).](https://docs.cntd.ru/document/1200045443) Основные надписи.